### Payroll

# R. Reports Menu: D. Posting Register

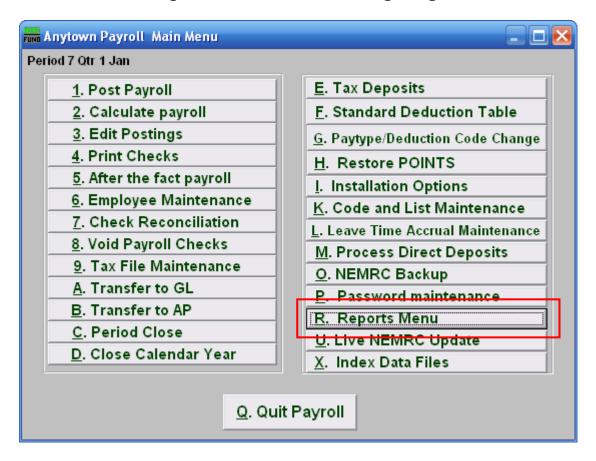

Click on "R. Reports Menu" from the Main Menu and the following window will appear:

### Payroll

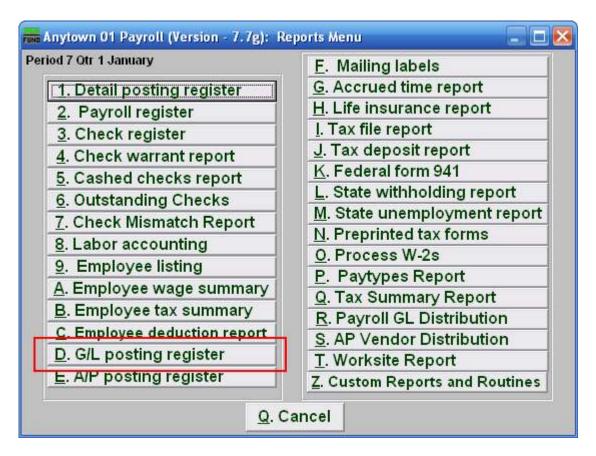

Click on "D. G/L posting register" from the Reports Menu and the following window will appear:

### Payroll

## Posting Register

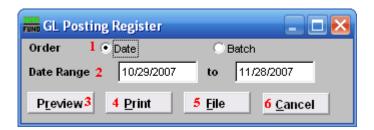

- 1. Order: Date OR Batch: Select the grouping method of reporting.
- **2. Date Range:** Enter the date range to select records for reporting. All transactions are recorded by the check date issued.
- **3. Preview:** Click this button to preview this report. Refer to GENERAL PREVIEW for more information.
- **4. Print:** Click this button to print this report. Refer to GENERAL PRINTING for more information.
- **5. File:** Click this button to save this report on this computer. Refer to GENERAL FILE for more information.
- **6.** Cancel: Click "Cancel" to cancel and return to the previous screen.